# **MLB Data (Tables in Excel)**

Executive Summary: [14 page description of the project highlights. What are the key results?]

We will focus on importing data and do some first exploratory analysis.

# **Table of Contents**

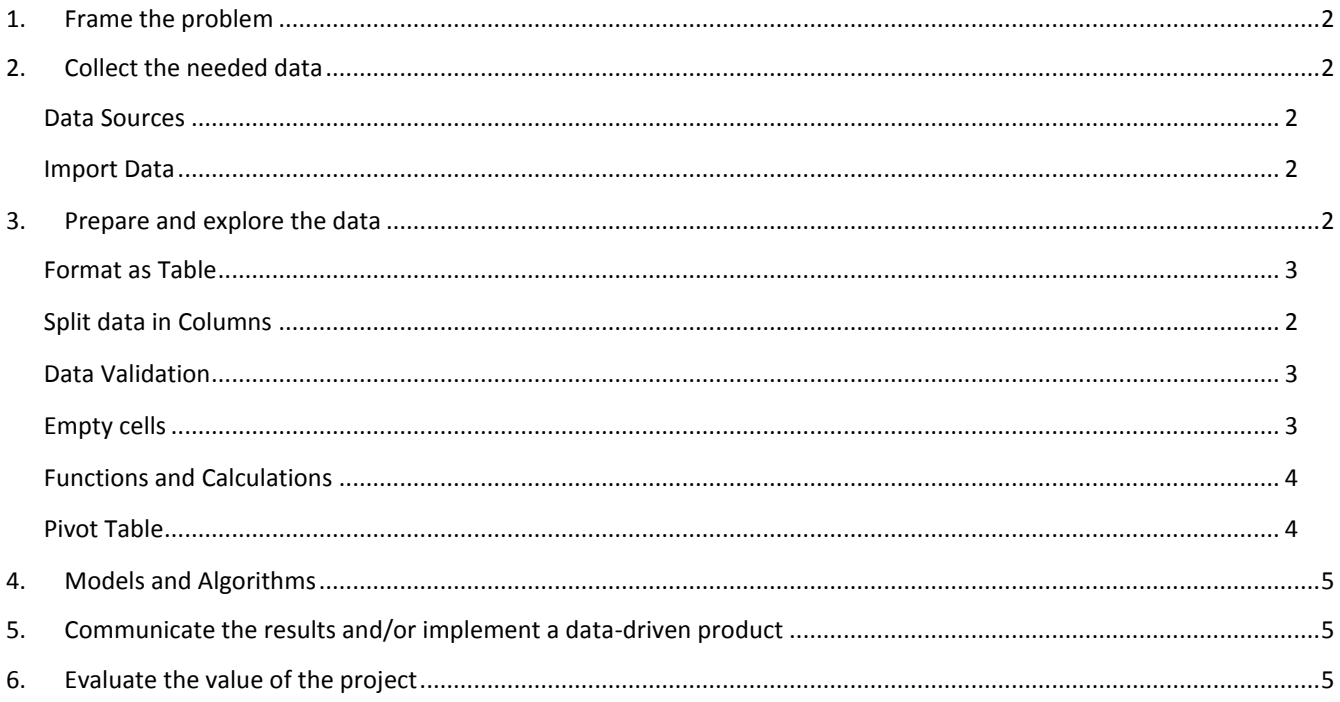

# <span id="page-1-0"></span>1. Frame the problem

[What it the question you can answer? Why are they important?]

Here are some questions:

- Do some teams have more younger players?
- Does the weight of a player have an impact on their performance?

Found patterns can be used to inform selecting new players for a team. (Note: I have no idea about baseball!)

# <span id="page-1-1"></span>2. Collect the needed data

[Data source, data quality and reliability.]

#### <span id="page-1-2"></span>Data Sources

I found these potential data sources using a quick web search:

- [http://wiki.stat.ucla.edu/socr/index.php/SOCR\\_Data\\_MLB\\_HeightsWeights](http://wiki.stat.ucla.edu/socr/index.php/SOCR_Data_MLB_HeightsWeights)
- [http://mlb.mlb.com/stats/sortable.jsp#elem=%5Bobject+Object%5D&tab\\_level=child&click\\_text=Sortable+Player](http://mlb.mlb.com/stats/sortable.jsp#elem=%5Bobject+Object%5D&tab_level=child&click_text=Sortable+Player+hitting&game_type=) [+hitting&game\\_type='R'&season=2018&season\\_type=ANY&league\\_code='MLB'&sectionType=sp&statType=hitti](http://mlb.mlb.com/stats/sortable.jsp#elem=%5Bobject+Object%5D&tab_level=child&click_text=Sortable+Player+hitting&game_type=) [ng&page=1&ts=1547740208757](http://mlb.mlb.com/stats/sortable.jsp#elem=%5Bobject+Object%5D&tab_level=child&click_text=Sortable+Player+hitting&game_type=)

#### <span id="page-1-3"></span>Import Data

Data comes in different formats

- Text: CSV, fixed-width text, XML
- Application specific: Excel, SAS, SPSS, Stata, etc.
- Web: HTML, XHTML
- Relational database

#### You can try:

- Copy & paste into Excel (use **CRTL + SHIFT** for marking the table)
- Excel provides: **Data > From Web**
- Use other tools. For example, Firefox: Install **Add-ons > Extensions > Table to Excel** (use red icon next to URL in Browser)

### <span id="page-1-4"></span>3. Prepare and explore the data

<span id="page-1-5"></span>[Clean and connect the data.]

#### Split data in Columns

Add empty columns to the right.

**Data > Text to Columns**

Clean the player name. Careful, there are some players with middle names or "Jr." Use sorting to find them.

#### Clean Text Values

To clean text you can used the functions in **Formulas > Text > …**

Use the function substitute to clean the position name.

Function result depend on the original data. IF you want to replace the original value then you have to Convert function results into fixed values using Copy (**CTRL + C**) and then **Home > Paste > Value**

#### <span id="page-2-1"></span>Data Validation

It is important to make sure that all data contains valid values (e.g., no player has a weight of 0). You can use sorting or **Data > Data Validation**

#### <span id="page-2-2"></span>Find Empty cells

Empty cells often mean missing values.

Find cells with **Home > Find & Select > Go to Special** and select Blanks.

Selected cells can be replaced with entering a value and **CTRL + Enter**

#### <span id="page-2-0"></span>Format as Table

Place cursor into a table cell and use **Insert > Table** or select data for the whole table with **CTRL + Shift + Arrow keys** and use **Home > Format as Table**.

Use **Design** (after clicking inside the table) to set the name. There is also the **Formulas > Name Manager** to manage cell and table names.

To remove the table functionality, click inside the table and select **Design > Convert to Range**.

To remove the formatting, use **Home > Clear > Clear Formats**.

#### Filtering, Sorting and Slicers

Data tables have filters and support sorting for each column (in the column header). For example, you can filter by team or position.

**Insert > Slicer** for more convenient filtering. **Note:** Slicers and other objects (e.g., charts) may get hidden when filtering hides rows. To avoid this right-click on the slicer and select **Size and Properties > Don't move or size with cell**

Tables can be selected using **CTRL + A** and provide sorting and filtering and a context menu (when selected, not available in all Excel versions). To select columns in a Table, go to the column header and click when you see a down arrow.

Use the context menu (right click) to add averages, conditional formatting, etc. Go to **Home > Conditional Formatting** for more choices.

**Hint:** Always look at the menus that appear when you select a table or a chart.

### <span id="page-3-0"></span>References, Functions and Calculations

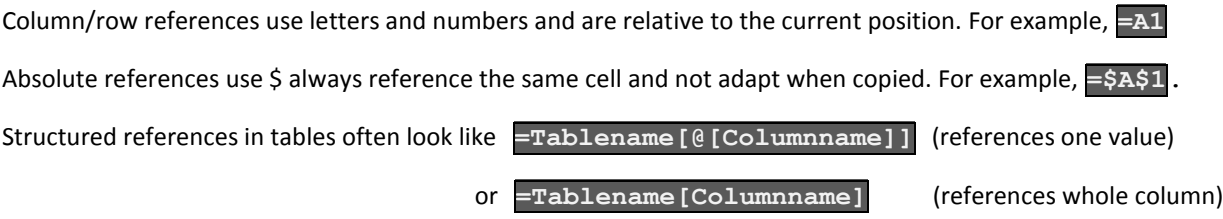

Use **Formulas > More > Statistical > CountIF** to calculate the proportion of players younger than 25 years.

Are some players under/overweight? Calculate the Body Mass Index (look up formula and add a column).

#### <span id="page-3-1"></span>Pivot Tables

Reorganize and summarize selected columns to create a report. Example (from Wikipedia):

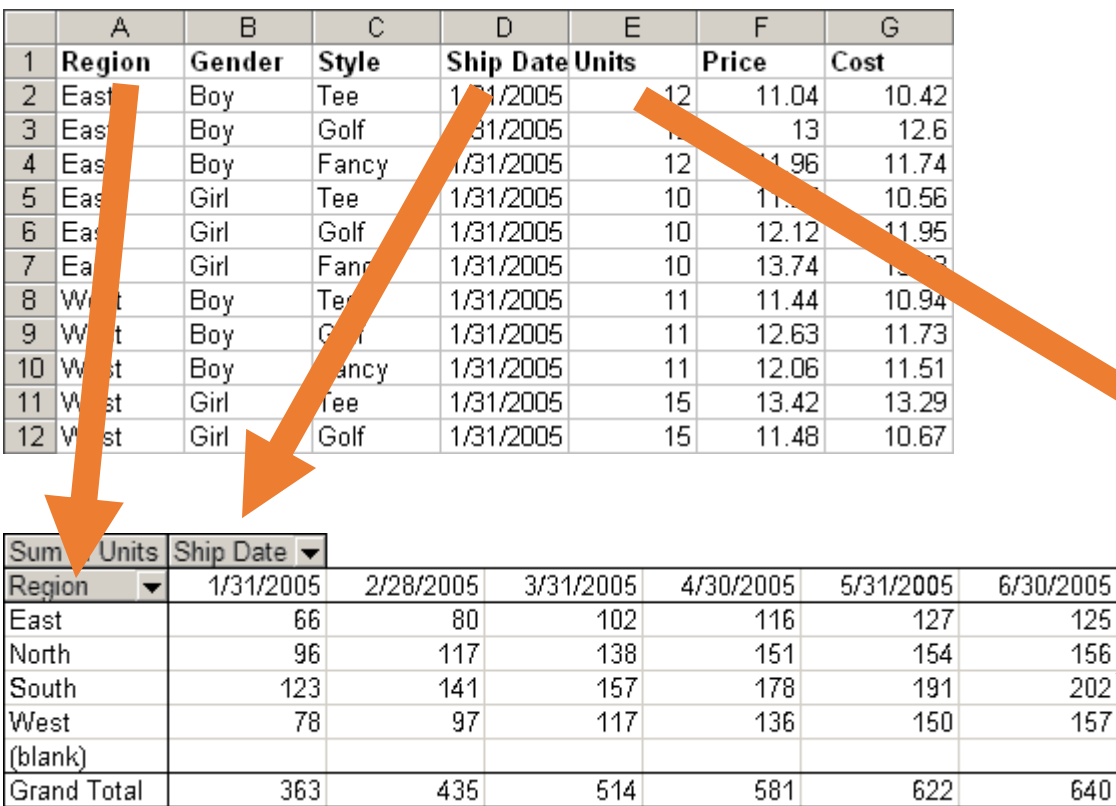

Highlight the data table and use **Insert > Pivot Table** and then Define columns, rows and the aggregation function.

Aggregated

by sum

Compare the average height, weight and age by position and/or team.

Use conditional formatting (check conditional formatting rules), sorting, slicer (team, age, etc.), add a chart.

#### Visualization

Appropriate visualizations can be created by selecting a column and using **insert > recommended charts**

Create a histogram for height, weight, and age.

Create a scatter plot for weight and age.

Add a bar chart for the Pivot table.

# <span id="page-4-0"></span>4. Models and Algorithms

[What type of problem do we have? Forecast values, make yes/no decisions, compare data?]

We will learn about models and algorithms later in this course.

## <span id="page-4-1"></span>5. Communicate the results and/or implement a data-driven product

[Prepare report, visualizations, real-time dash boards. Implement decision support tools or incorporate algorithms in apps and web sites.]

# <span id="page-4-2"></span>6. Evaluate the value of the project

[Does the project answer the initial questions?]

References